## **Anleitung und Hinweise zur Nutzung von tigerbooks**

## **Zugang**

- (1) Laden Sie sich die **kostenlose App "tigerbooks – Medien für Kinder"** im Google Play Store oder Apple App Store herunter.
- (2) Öffnen Sie die App nach dem Installieren und wählen Sie **Bibliotheks-Log-In** aus.

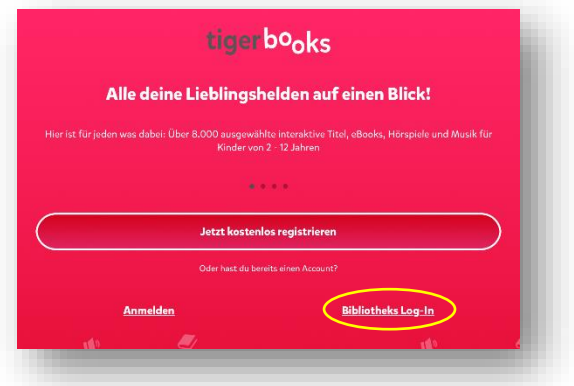

- (3) Wählen Sie anschließend als Bundesland **Hessen** und als Bibliothek die **Stadtbücherei Frankfurt am Main** aus.
- (4) Geben Sie nun Ihre **Bibliotheksausweisnummer** und Ihr **Passwort** ein, tippen Sie zum Bestätigen der Eingaben auf **Anmelden**.
- (5) Sie können das Angebot nun für eine **Leihfrist von 7 Tagen** auf maximal 3 Geräten gleichzeitig nutzen und werden anschließend automatisch aus der App abgemeldet.
- (6) Wenn Sie das Angebot erneut ausleihen möchten, melden Sie sich auf dem bekannten Weg wieder an.

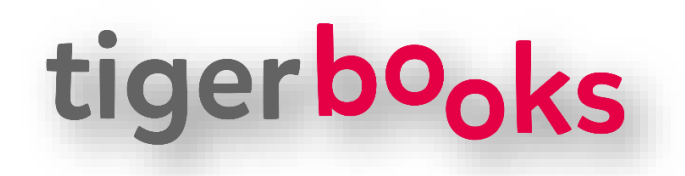

**Weitere Hilfestellungen finden Sie hier: <https://tiger.media/hilfe/produkt/tigerbooks/>**

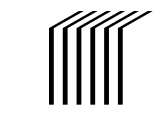

Stadtbücherei

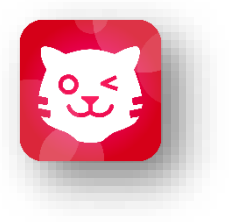

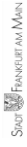